## **TUTORIAL DE INSCRIÇÃO NO CONCURSO DE PROMOÇÃO 2017**

Antes de iniciar sua inscrição, certifique-se de todos os seus dados funcionais e pessoais. As informações incorretas podem ocasionar o indeferimento de sua inscrição.

Para realizar a sua inscrição no concurso de promoção siga os seguintes passos:

- 1. Acesse o link: <http://www.vunesp.com.br/sgpu1701>
- 2. Na tela mostrada abaixo, clique em "Inscreva-se"

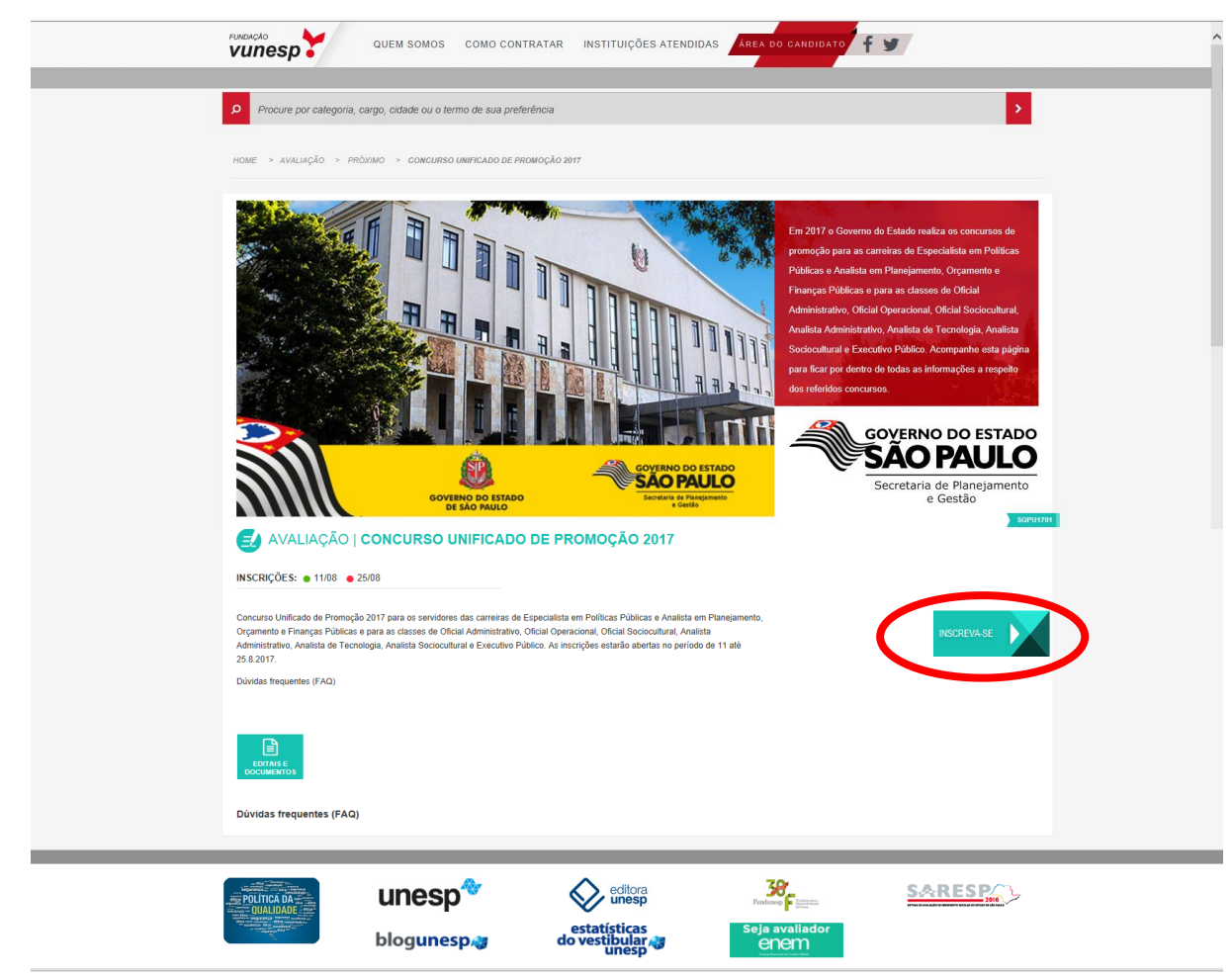

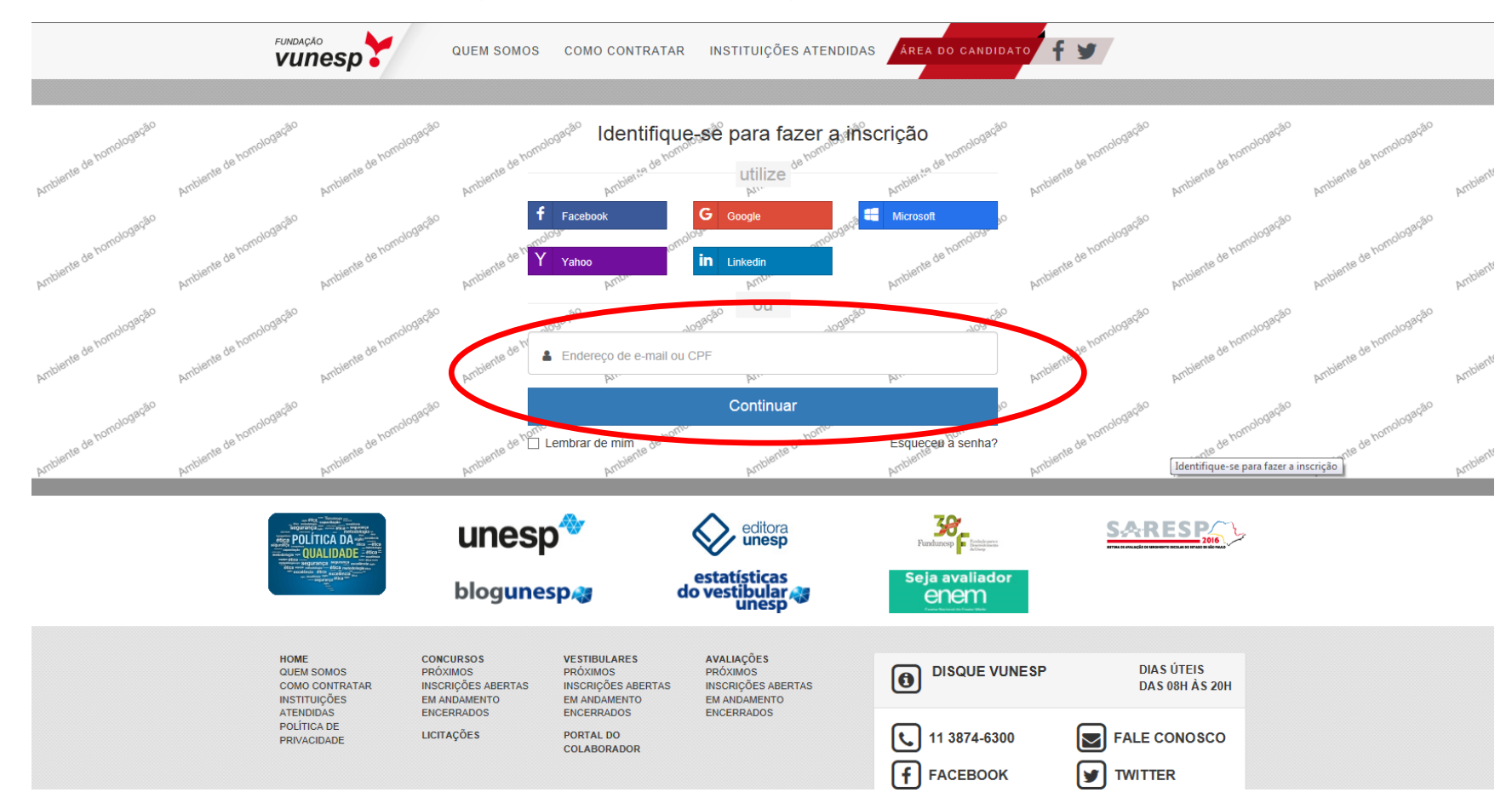

## 3. Na próxima tela digite o CPF ou e-mail. Clique em "Continuar"

## Preencha o "Formulário de Inscrição". 4.

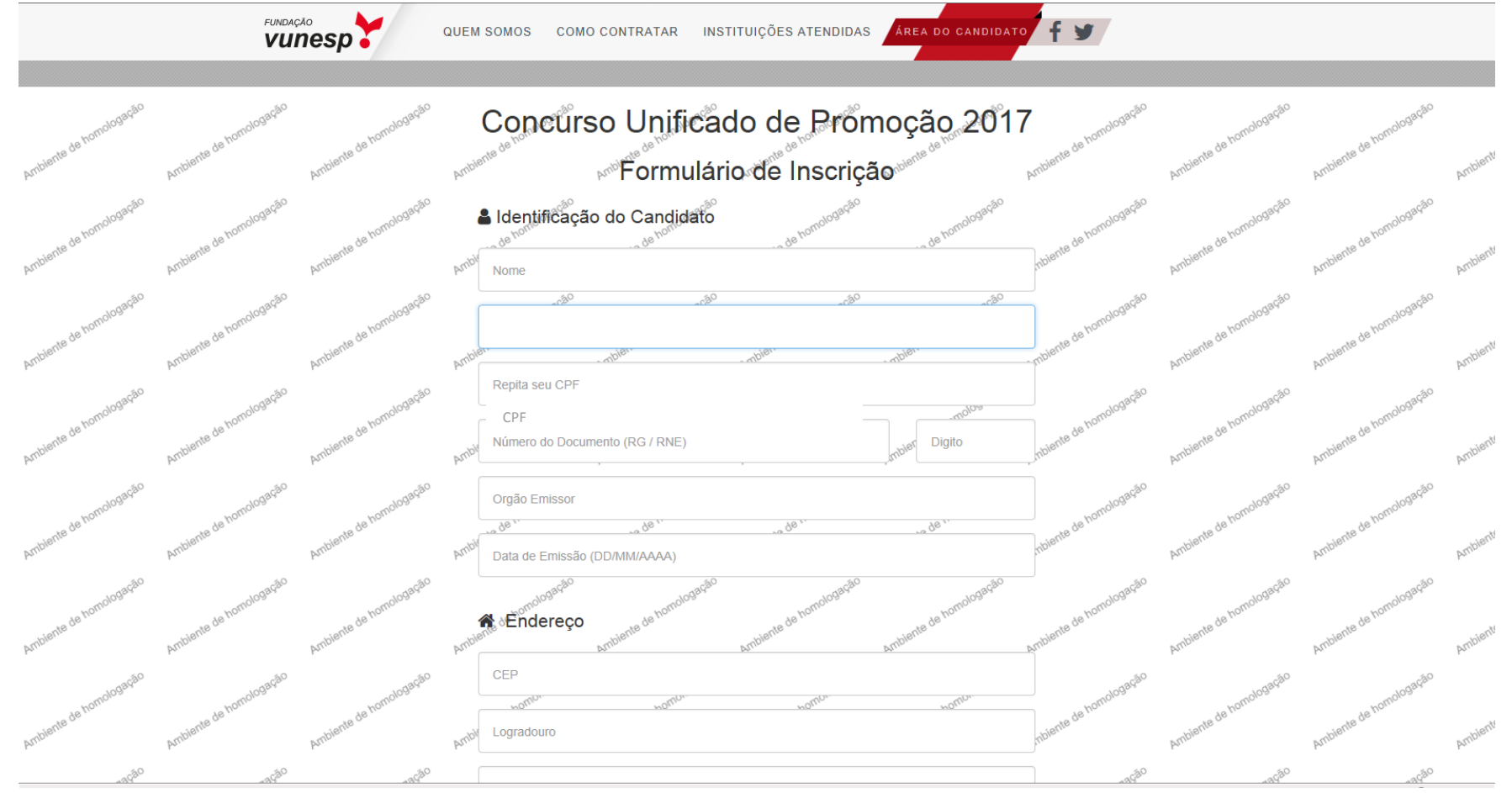

5. No Campo Opção: Escolha 1 área na qual deseja ser avaliado na prova de conhecimentos intermediários. **Importante! Qualquer** alteração na ficha de inscrição poderá ser feita até o último dia de inscrição.

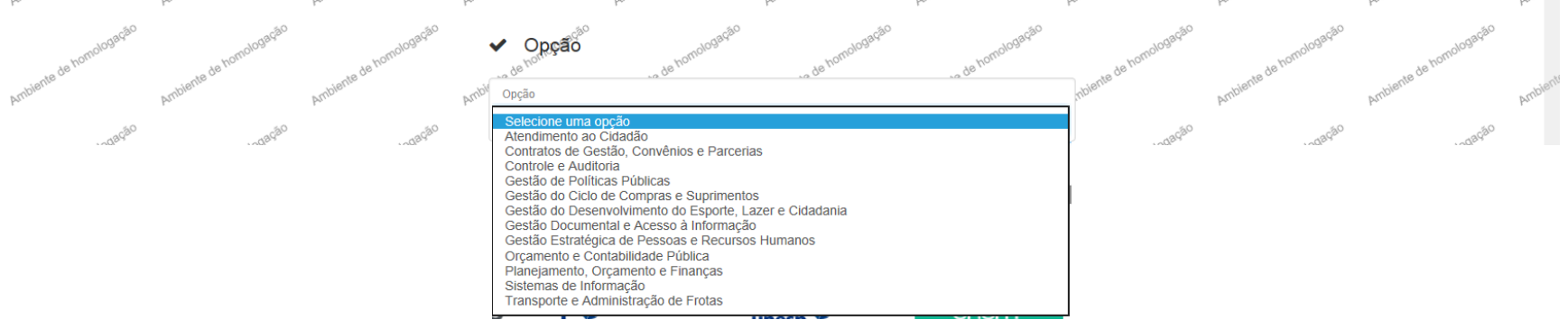

6. No campo a seguir indicado faça sua opção do ano de promoção (conforme item 1.1. do Capítulo I – Das Disposições Preliminares, do Edital nº 01/2017 de Abertura de Inscrições):

Apenas para os servidores abrangidos pela Lei Complementar nº 1.080/2008 (conforme previsto no subitem 3.5.9.2. do Edital nº 1/2017 de Abertura de Inscrições).

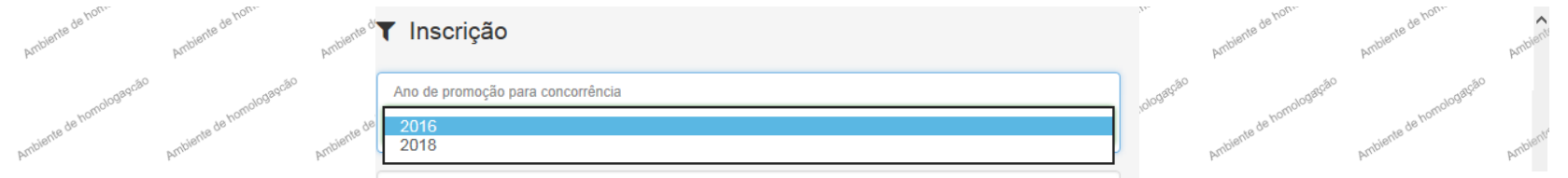

7. Escolha as suas três opções de cidade que gostaria de realizar a avaliação, em ordem de preferência. **Importante! N**ÃO será possível a alteração das c**idades,** sob nenhuma alegação, após o término do prazo de inscrição. Portanto, antes de concluir a inscrição, certifique-se sobre suas opções de cidade. Você será alocado preferencialmente na cidade de sua residência/escolha.

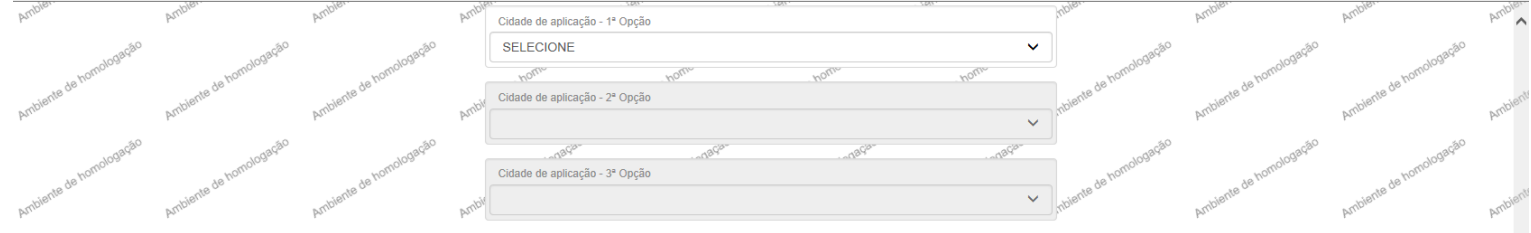

8. Informe, no campo abaixo, a sua "Secretaria de vínculo". O preenchimento incorreto do órgão a que seu cargo **efetivo** ou função-atividade está vinculado pode acarretar o indeferimento de sua inscrição.

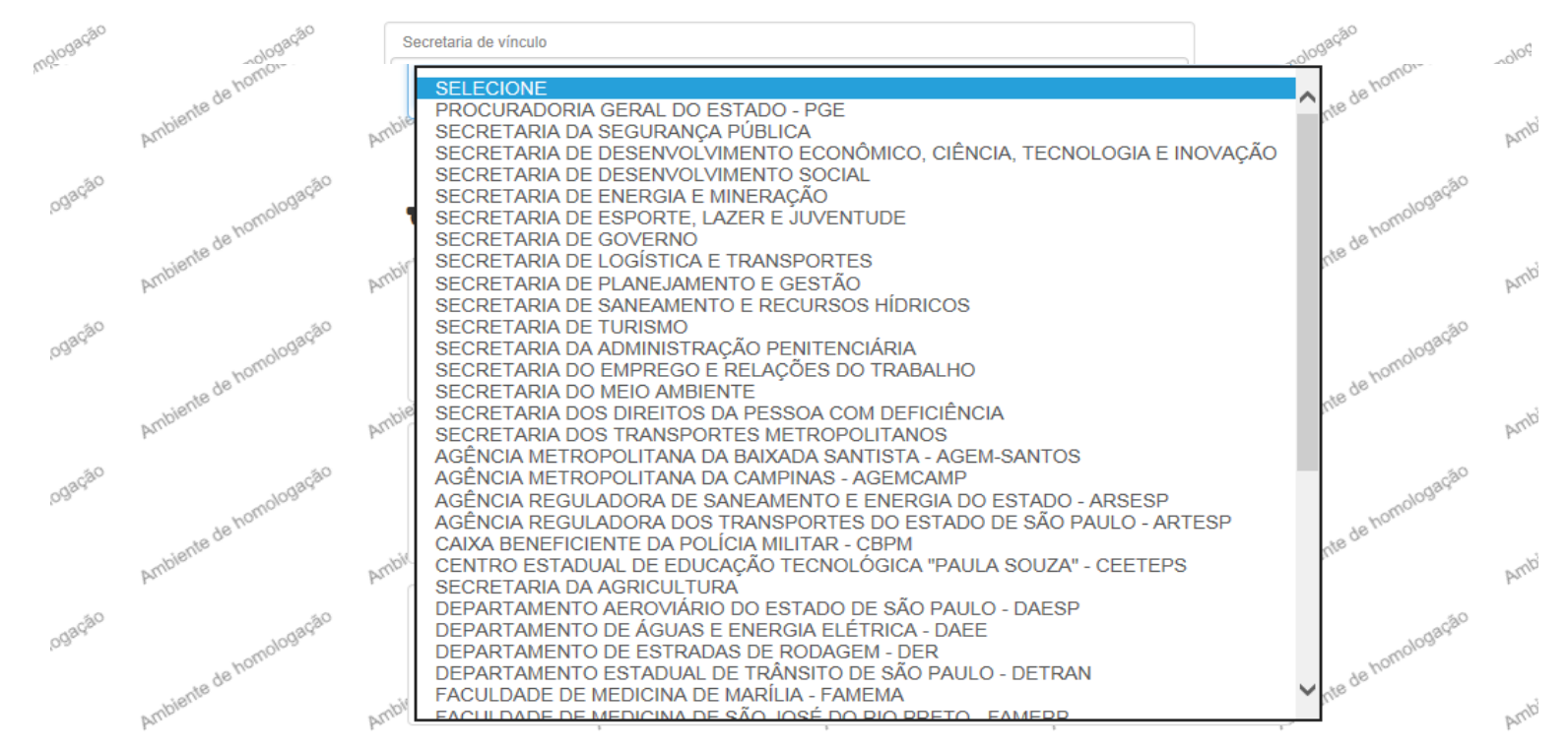

9. Leia as três "Declarações", assinale ou não uma ou as duas primeiras. A terceira, "Declaração de Responsabilidade", é obrigatória a leitura e a confirmação. Depois é só clicar no botão "SALVAR".

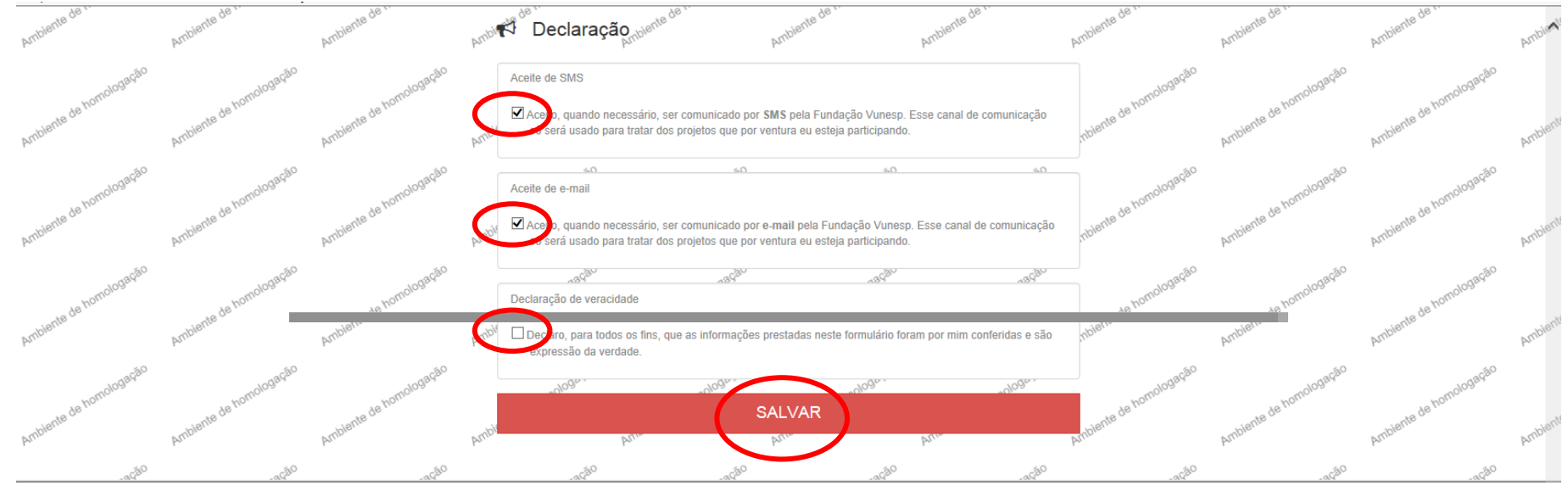

10. A tela abaixo indica que a inscrição foi **concluída com sucesso.** Este é o seu protocolo de inscrição. Guarde- o para sua segurança.

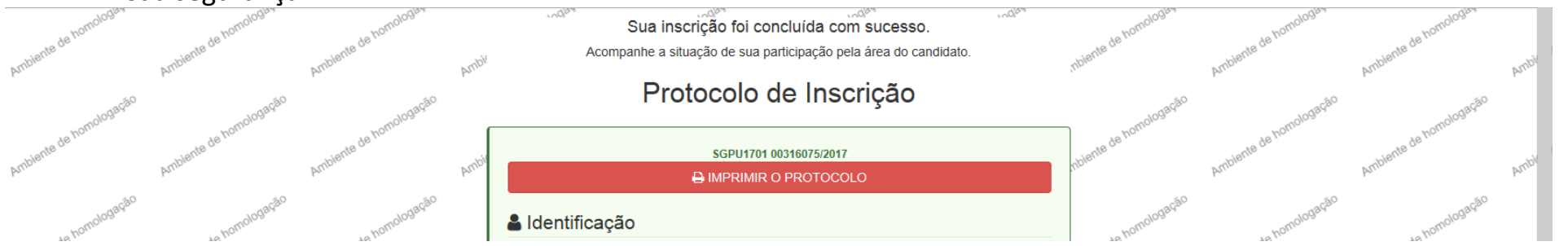

**Importante! Após efetiva a inscrição, qualquer** alteração na ficha poderá

ser feita até 06.09.2017 (último dia de inscrição).

No caso de opção errada, você poderá fazer nova inscrição e será válida a última inscrição efetivada.